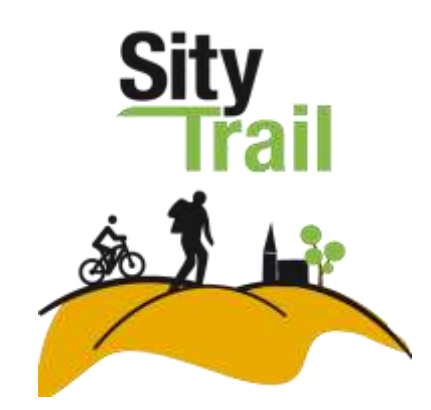

# Manuel de l'utilisateur des applications mobiles SityTrail

# Table des matières

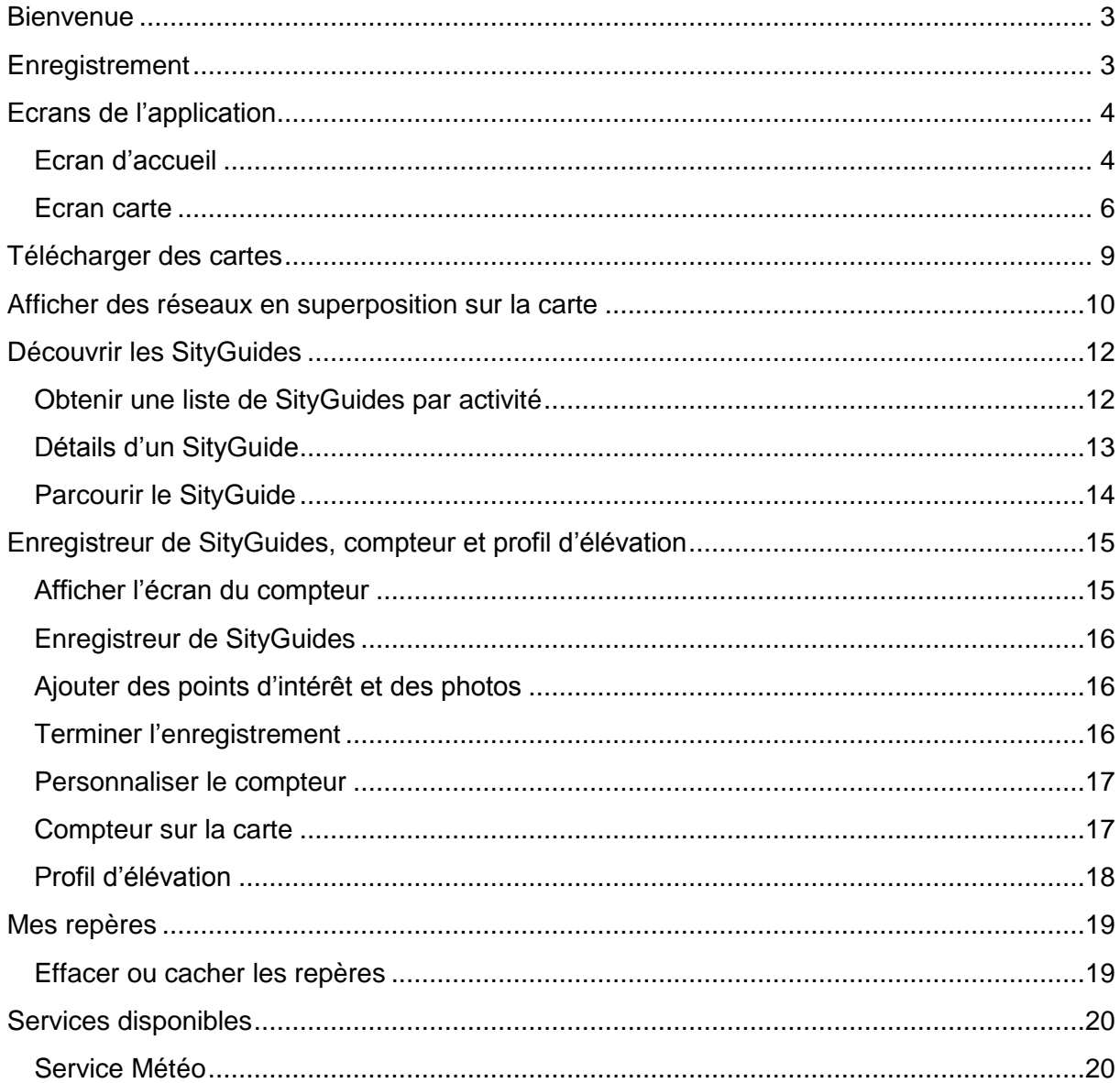

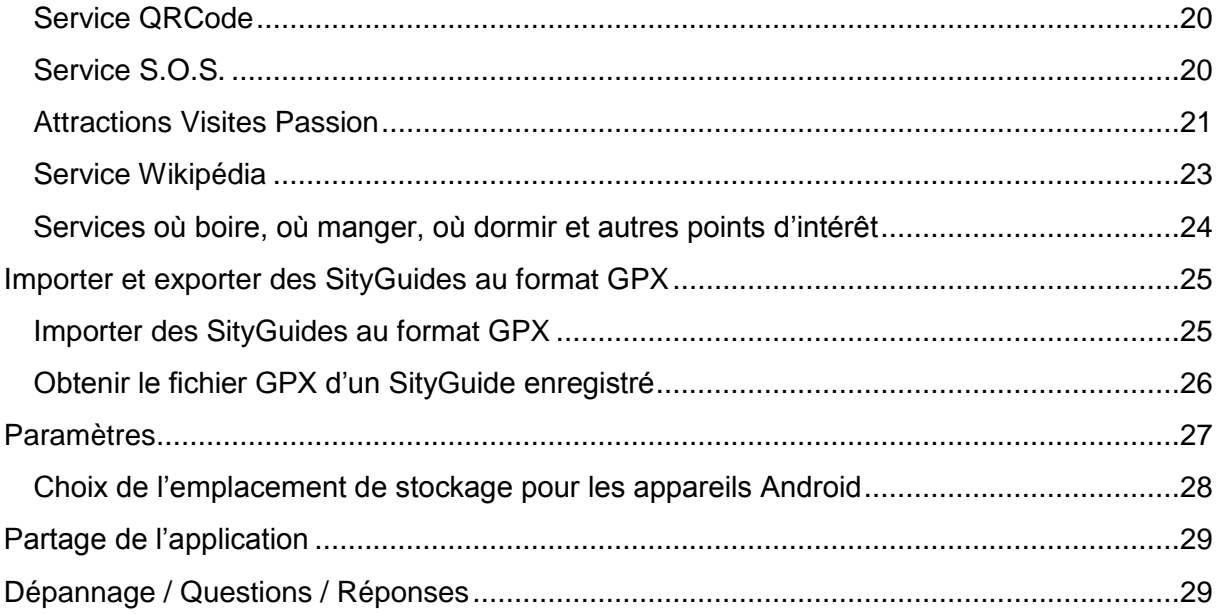

# <span id="page-2-0"></span>**Bienvenue**

Bienvenue dans le manuel de l'utilisateur des applications mobiles SityTrail. Ce guide vous fournit toutes les informations nécessaires à la prise en main rapide de votre application SityTrail.

Vous avez encore des questions ? Vous pouvez consulter la page « Aide et support » de notre site Web [http://www.sitytrail.com.](http://www.sitytrail.com/)

# <span id="page-2-1"></span>**Enregistrement**

Pour pouvoir utiliser l'application, vous devez vous enregistrer gratuitement.

Si vous avez déjà un compte Sity, entrez simplement les identifiants de votre compte.

Si vous n'avez pas encore de compte Sity, appuyez sur « Créez votre compte Sity » et remplissez le formulaire.

Votre compte Sity vous permet de stocker vos SityGuides ainsi que les informations concernant votre abonnement

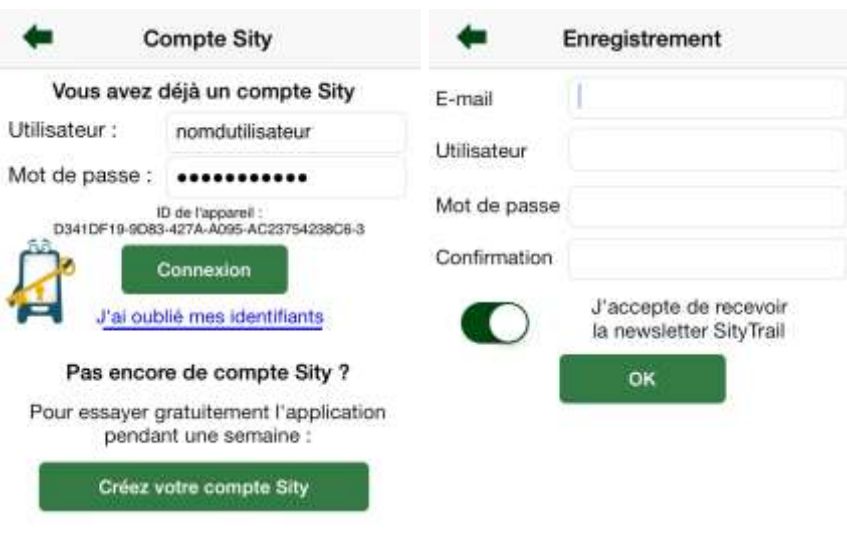

Une fois enregistré, vous pouvez tester l'application **gratuitement pendant 7 jours**. Il vous sera ensuite proposé d'acheter un abonnement.

Si vous souhaitez acheter un abonnement payant avant la fin de la semaine d'essai de l'application, connectez-vous sur notre magasin en ligne : [https://store.geolives.com](https://store.geolives.com/)

# <span id="page-3-0"></span>**Ecrans de l'application**

L'application propose deux écrans principaux : l'écran d'accueil et la carte.

### <span id="page-3-1"></span>**Ecran d'accueil**

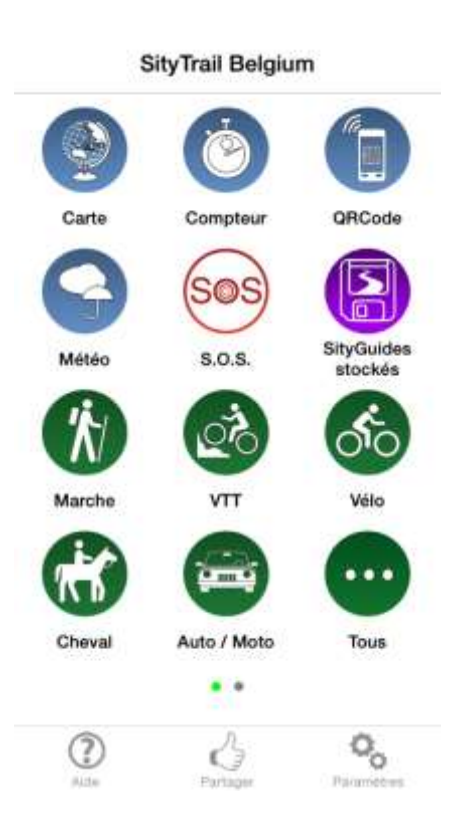

L'écran d'accueil donne accès aux options les plus utilisées de l'application :

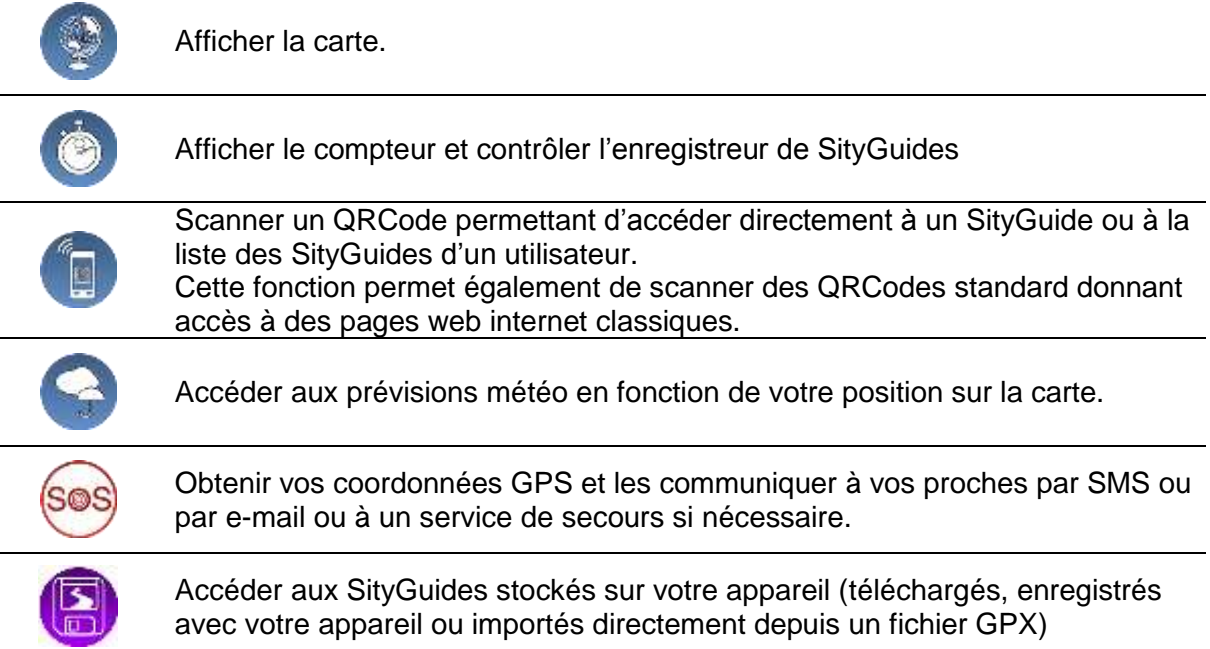

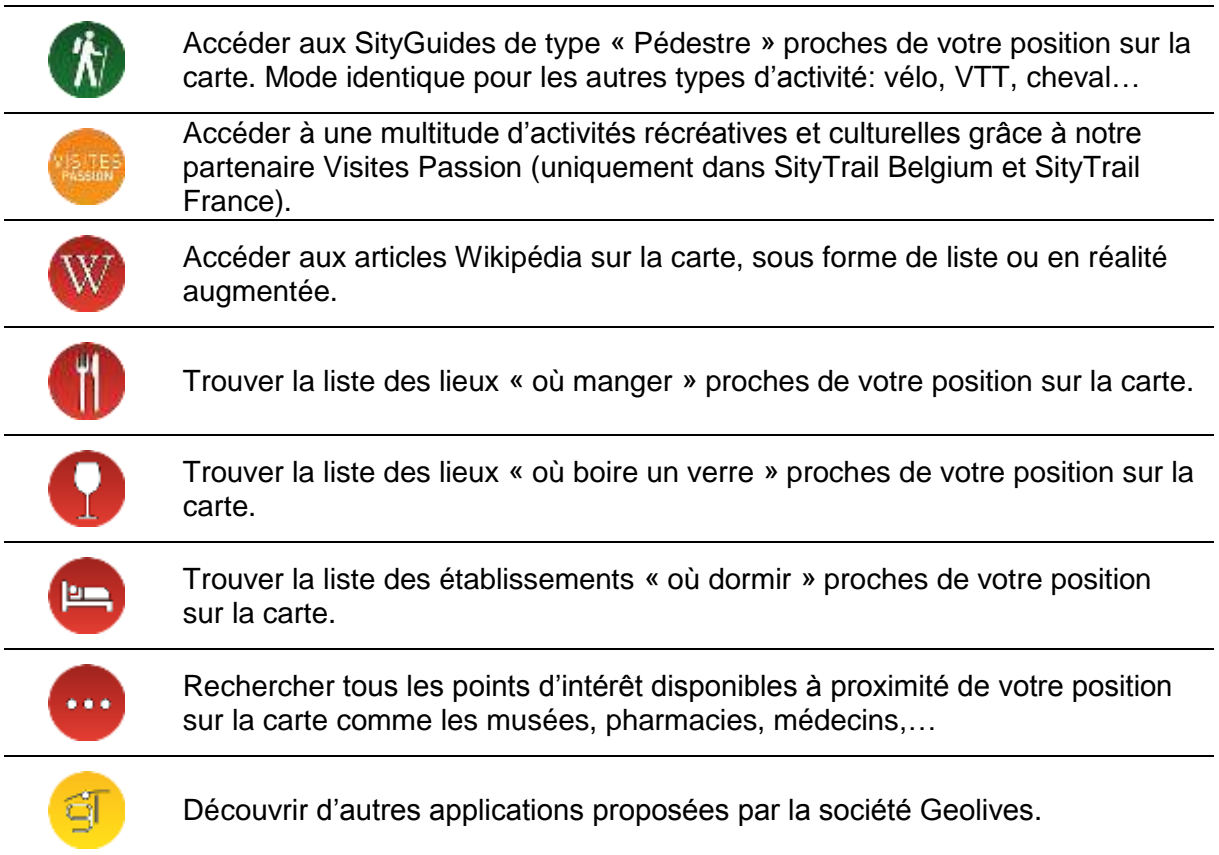

Certaines de ces options vous demanderont quelle position géographique utiliser. Choisissez celle qui vous convient le mieux. A savoir :

- Votre position GPS, si vous cherchez à obtenir des informations depuis votre position GPS actuelle. Si la localisation GPS n'est pas activée, l'application vous proposera de l'activer ;
- « Choisir un emplacement sur la carte ». Il conviendra de choisir un lieu sur la carte par zooms ou localisation d'adresse et ensuite de revenir sur l'écran d'accueil afin de sélectionner « Emplacement actuel sur la carte » ;
- « Emplacement actuel sur la carte » permet de rechercher des informations depuis la position actuelle sur la carte ;
- « Dernière position GPS connue » dans le cas où votre position est inconnue, vous pouvez vous baser sur la dernière position connue.

### <span id="page-5-0"></span>**Ecran carte**

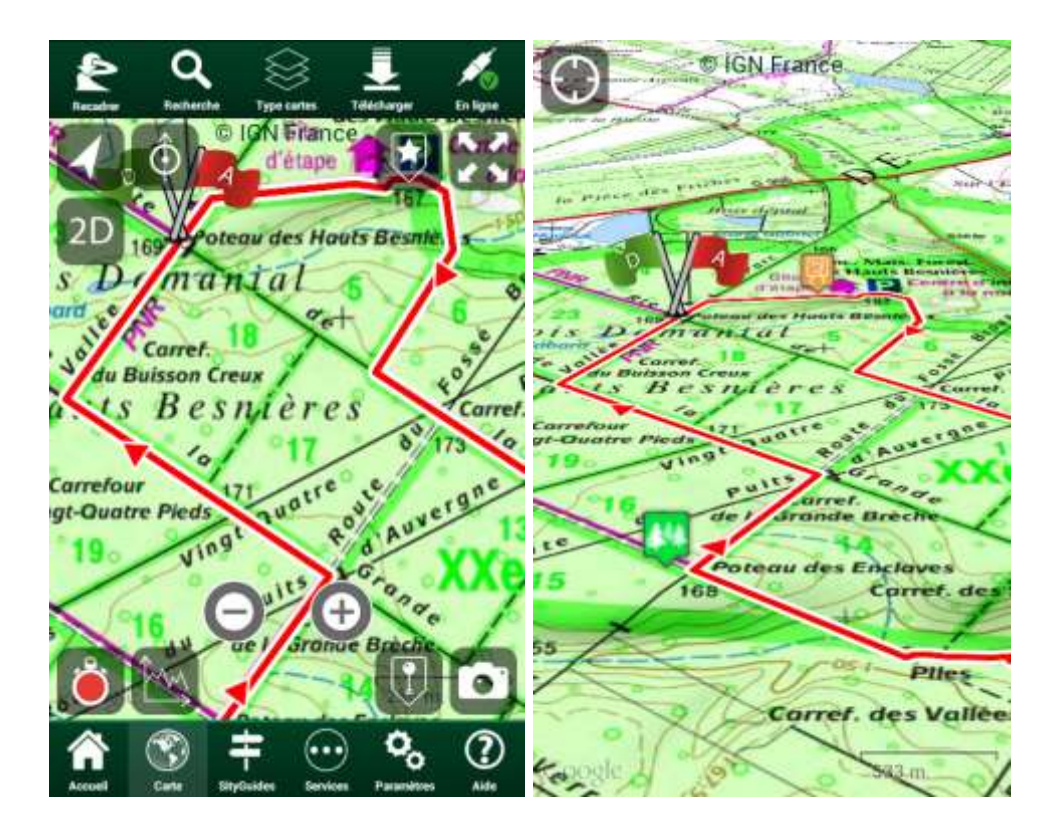

L'écran de la carte est celui que vous utiliserez le plus. Il présente la carte, le SityGuide actuellement ouvert et/ou en cours d'enregistrement. L'écran est composé d'une barre d'outils située en haut et permettant d'accéder aux fonctionnalités suivantes :

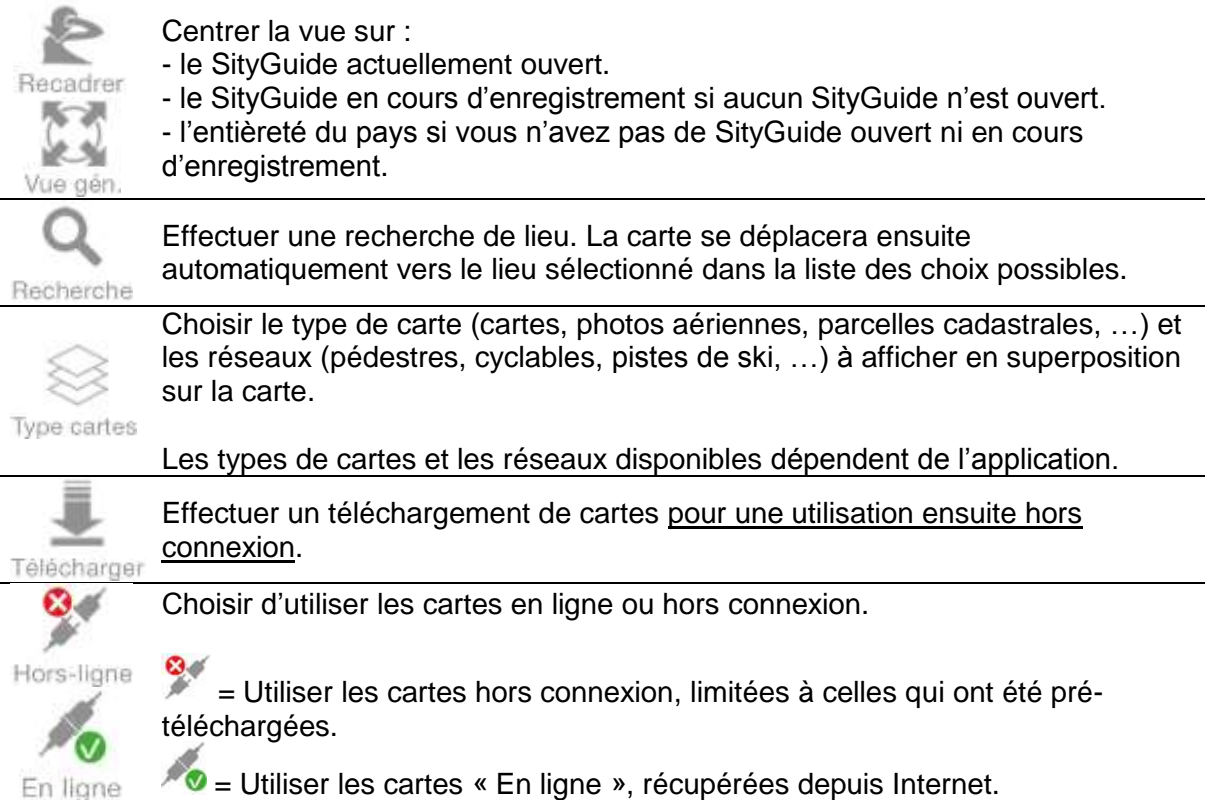

La barre d'icônes en bas de l'écran vous donne accès aux différents écrans principaux suivants :

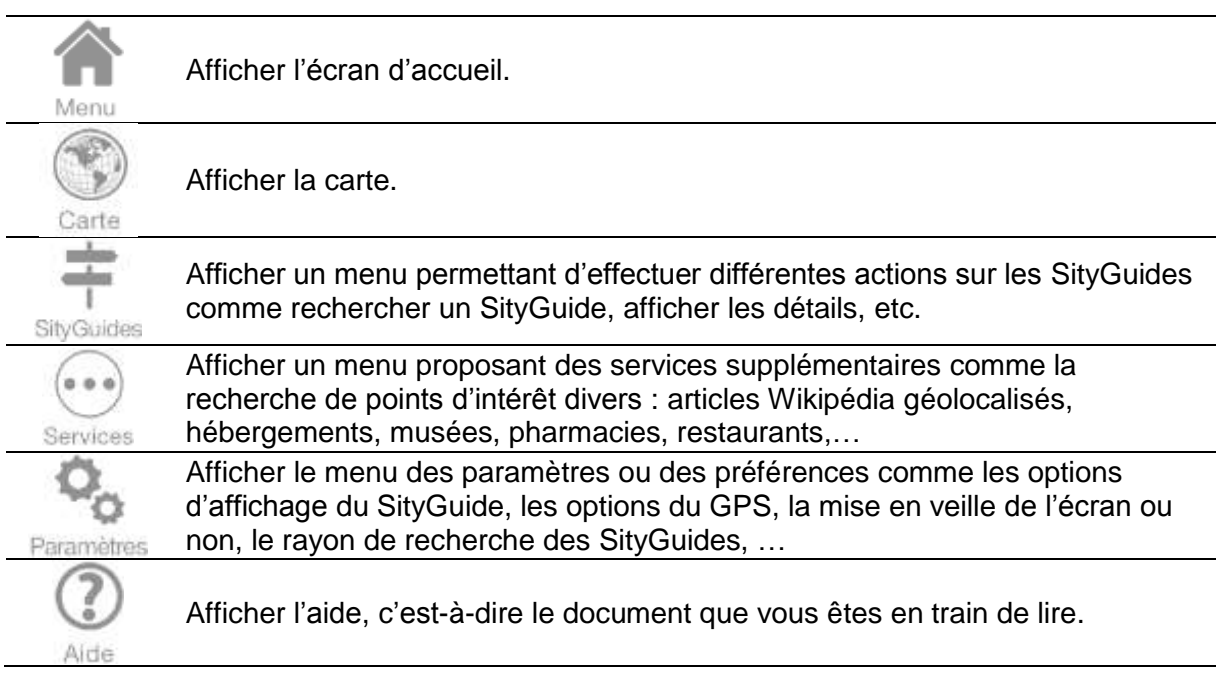

Cet écran propose également des boutons supplémentaires sur la carte. Pour les afficher, touchez simplement l'écran. Ils apparaîtront dans les 4 coins de l'écran carte :

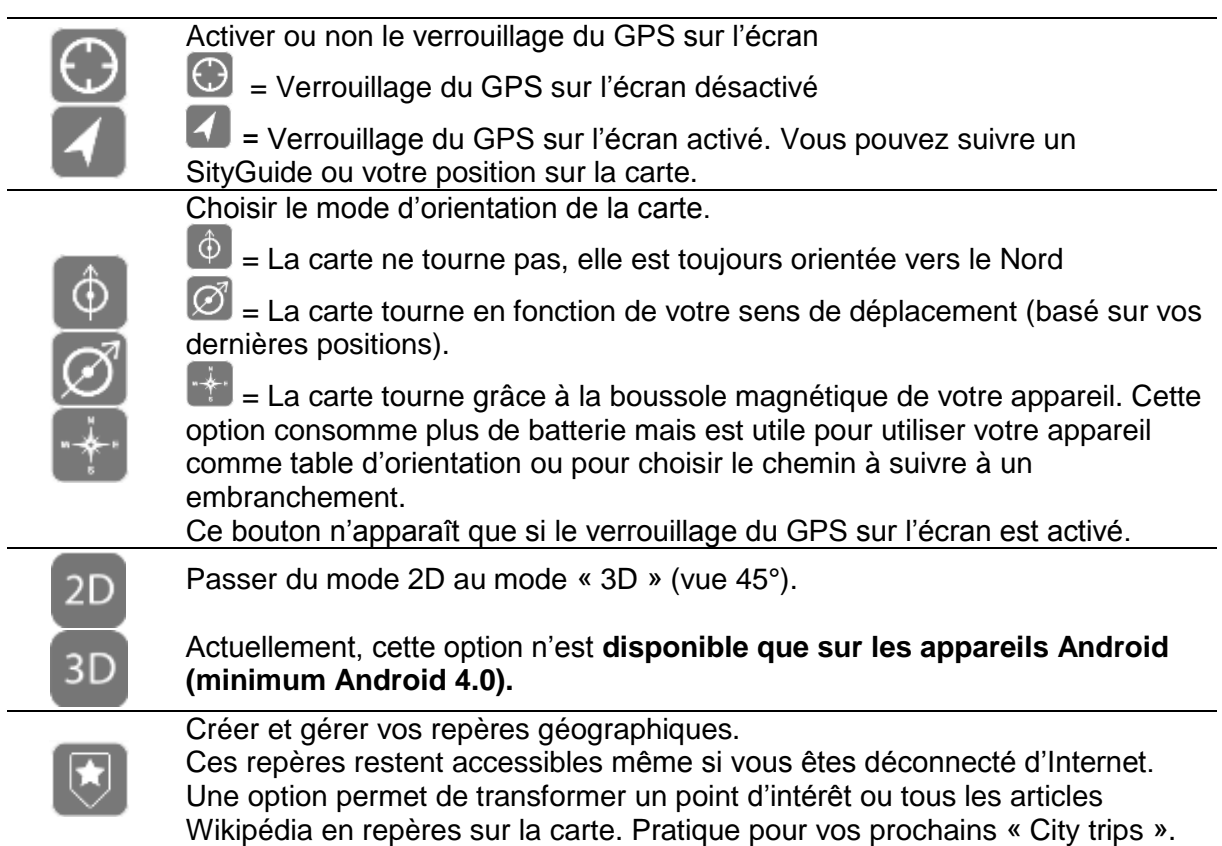

Vous pouvez également cacher tous les repères sur la carte pour faciliter la lecture de la carte ou des points d'intérêt d'un SityGuide.

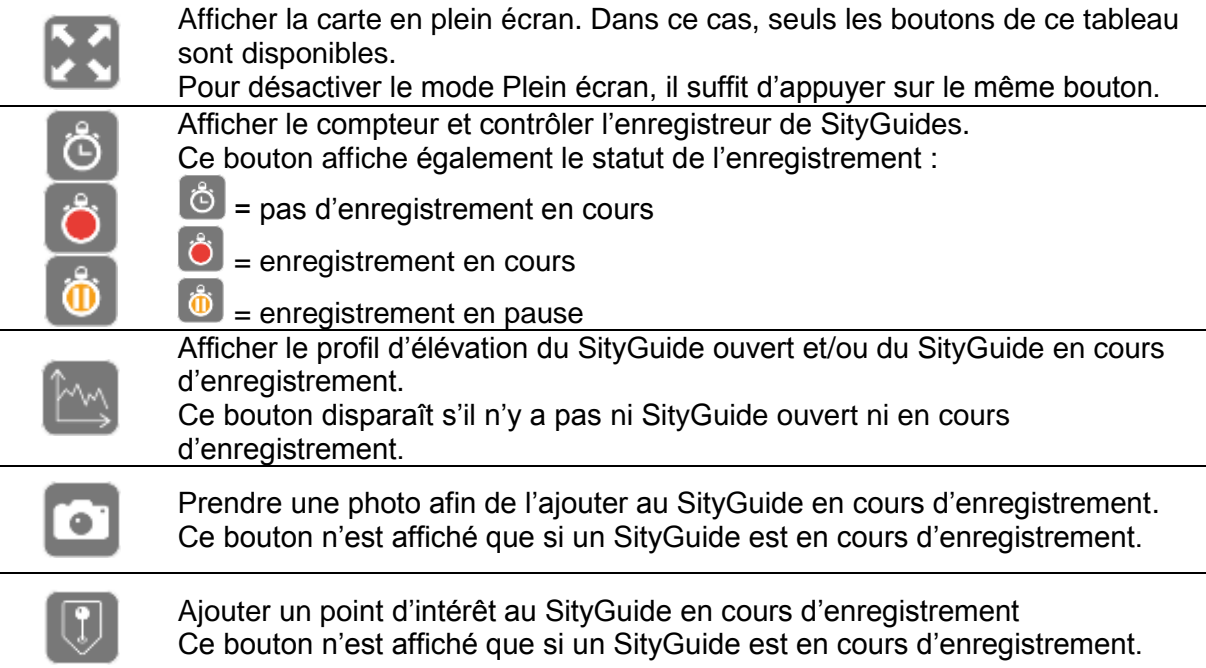

Vous pouvez effectuer un zoom sur la carte :

- par un mouvement d'écartement de 2 doigts.

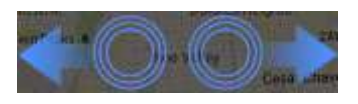

- par un double-clic sur un emplacement de la carte.
- avec les boutons de zoom + / zoom en bas de la carte.

Sur les appareils Android fonctionnant sous Android 4.0 et versions supérieures, vous pouvez également :

- orienter la carte par un mouvement de rotation des doigts

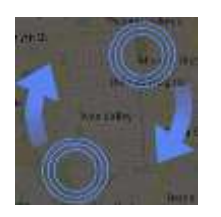

- ajuster l'inclinaison de la carte en faisant glisser 2 doigts de haut en bas Attention : certains appareils ne supportent pas ce geste

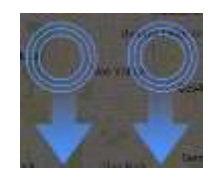

**Astuce :** L'appui long avec le doigt sur un emplacement de la carte vous permet d'en connaître les coordonnées GPS pour les communiquer à un de vos contacts ou les introduire dans un autre système GPS

# <span id="page-8-0"></span>**Télécharger des cartes**

Vous pouvez télécharger des cartes depuis une connexion Internet (idéalement une connexion Wifi mais cela fonctionne également depuis une connexion Internet mobile) afin de pouvoir les utiliser ensuite sur le terrain sans aucune connexion Internet.

Pour ce faire, appuyez sur Télécharger puis choisissez le rayon de la zone à télécharger à partir du centre de la carte.

Laissez ensuite le téléchargement se dérouler. Un signal sonore vous avertira de la fin du téléchargement.

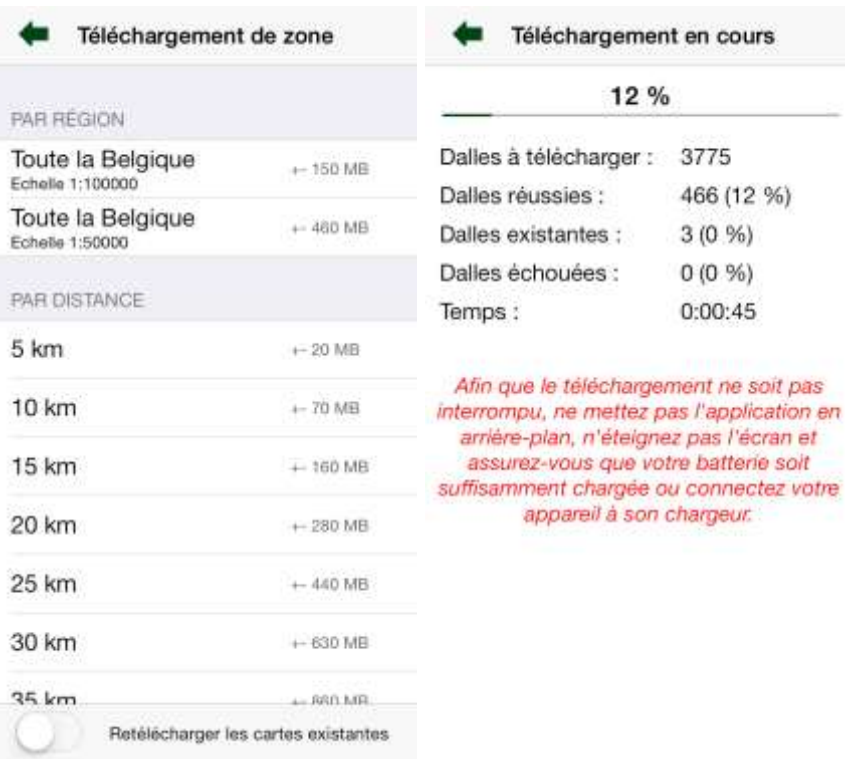

#### Remarque :

Pour certaines applications SityTrail (par exemple SityTrail France, SityTrail Switzerland, …), il peut y avoir une limite maximum de cartes stockées simultanément sur l'appareil pour une utilisation hors-connexion conformément à nos contrats avec les instituts géographiques nationaux. La superficie maximum est indiquée dans le descriptif des différentes applications.

Dans ce cas, une fois la limite dépassée, les nouvelles cartes téléchargées remplacent progressivement les plus anciennes.

# <span id="page-9-0"></span>**Afficher des réseaux en superposition sur la carte**

Certaines applications SityTrail vous permettent d'afficher des réseaux en superposition sur la carte. Ces réseaux peuvent être pédestres (sentiers de Grande Randonnée, …), cyclables (avec ou sans points-nœuds), pistes de ski, …

Les réseaux disponibles varient en fonction de l'application utilisée.

Pour obtenir la liste des réseaux disponibles, appuyez sur Type cartes.

La première fois, l'application vous proposera de télécharger les données des réseaux. Une fois cette opération effectuée, l'ensemble des réseaux seront accessibles sans aucune connexion Internet.

Cochez les réseaux que vous souhaitez afficher sur la carte.

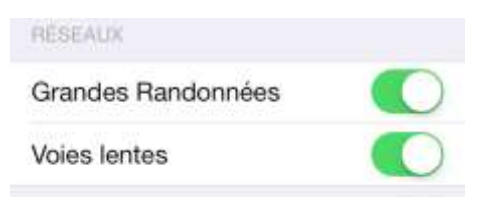

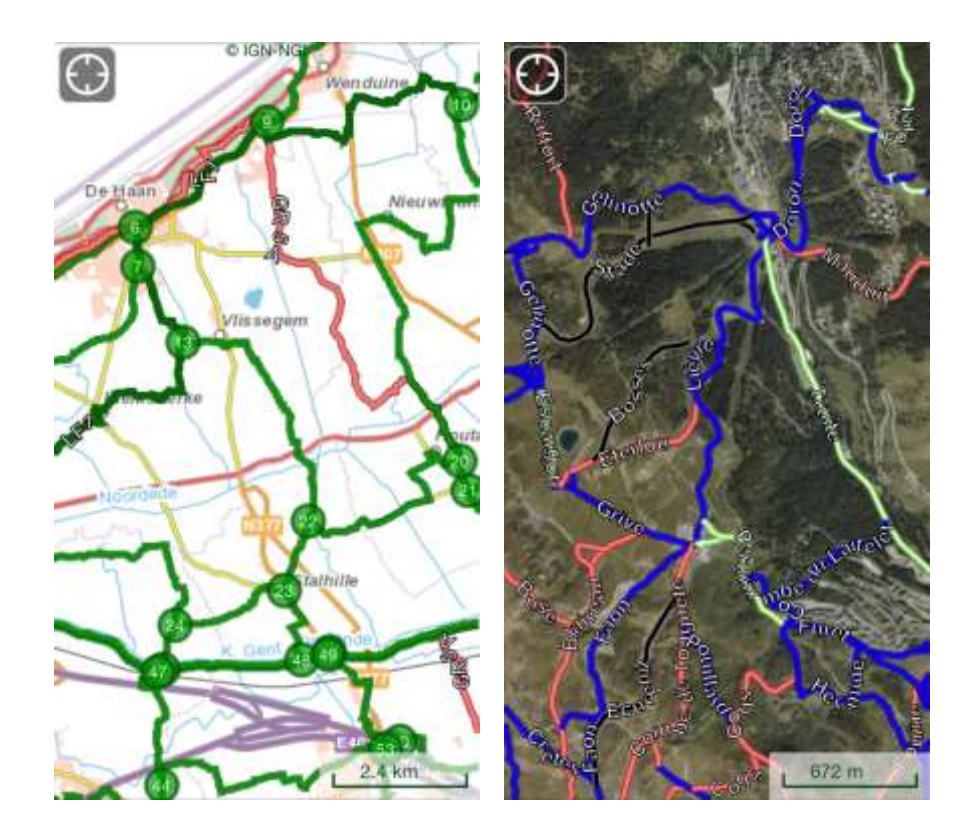

### **Attention :**

- Pour des raisons de performances, les réseaux ne sont affichés qu'à partir d'une certaine échelle. Si vous ne voyez pas les réseaux sur la carte après les avoir cochés, pensez à zoomer suffisamment.

- Pour la France, les tracés des Grandes Randonnées sont présents directement sur la carte en mode « Cartes topographiques ». Ils n'apparaissent donc pas dans la liste des réseaux disponibles.

# <span id="page-11-0"></span>**Découvrir les SityGuides**

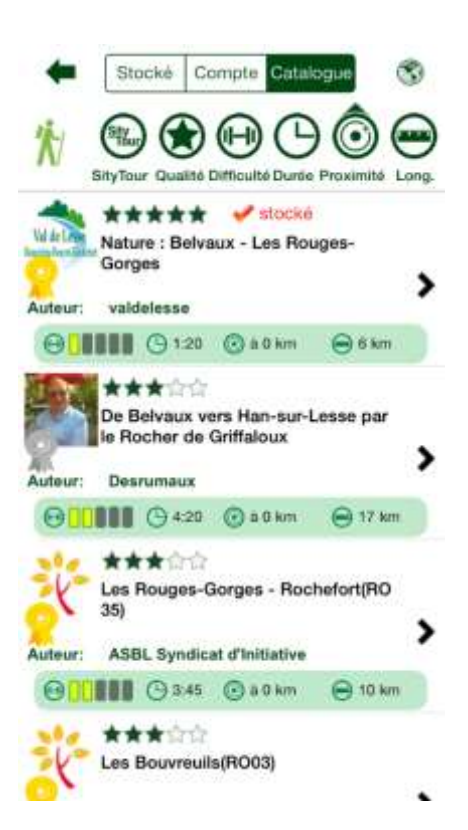

### <span id="page-11-1"></span>**Obtenir une liste de SityGuides par activité**

Les SityGuides sont filtrés par moyen de déplacement ou type d'activité « outdoor ». Choisissez le mode qui vous intéresse en cliquant sur l'icône correspondante. A savoir: pédestre, vélo, VTT, cheval ou encore plus de choix via l'icône « … ».

Ensuite, vous pouvez effectuer un tri rapide sur les SityGuides disponibles en cliquant sur une des icônes de la bannière en haut de l'écran. Vous pouvez trier de manière ascendante ou descendante. Ceci en cliquant plusieurs fois sur la même icône.

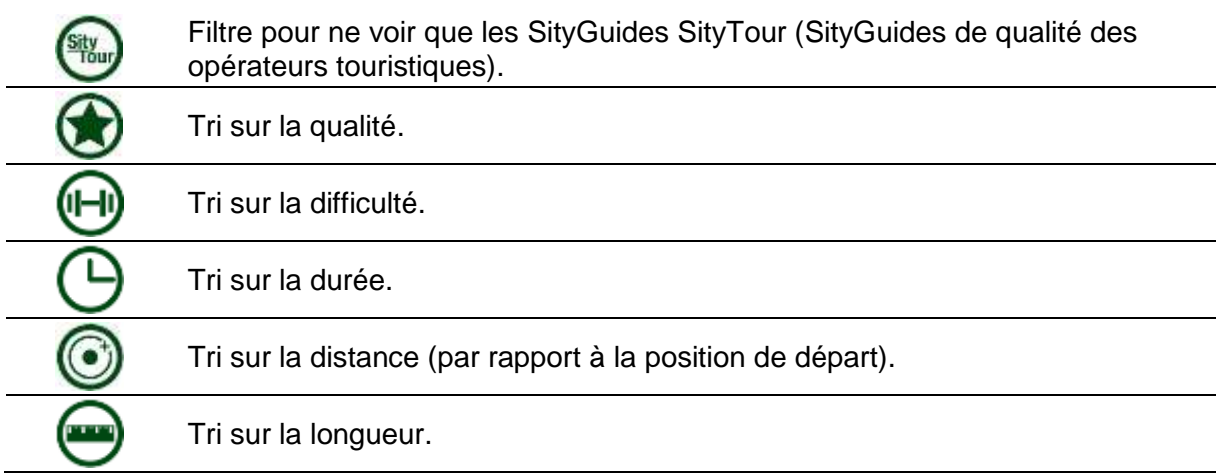

Depuis cet écran vous pouvez également visualiser les SityGuides que vous avez déjà téléchargés (texte en rouge) et qui sont donc déjà stockés sur votre appareil mobile.

Pour voir tous les SityGuides déjà téléchargés, enregistrés avec votre appareil ou importés directement depuis un fichier GPX, cliquez sur l'onglet « Stockés » en haut à gauche de cet écran.

L'onglet « Compte » vous donne accès aux SityGuides stockés sur votre compte Sity (SityGuides envoyés depuis l'application mobile ou créés via l'application Web SityEditor)

### <span id="page-12-0"></span>**Détails d'un SityGuide**

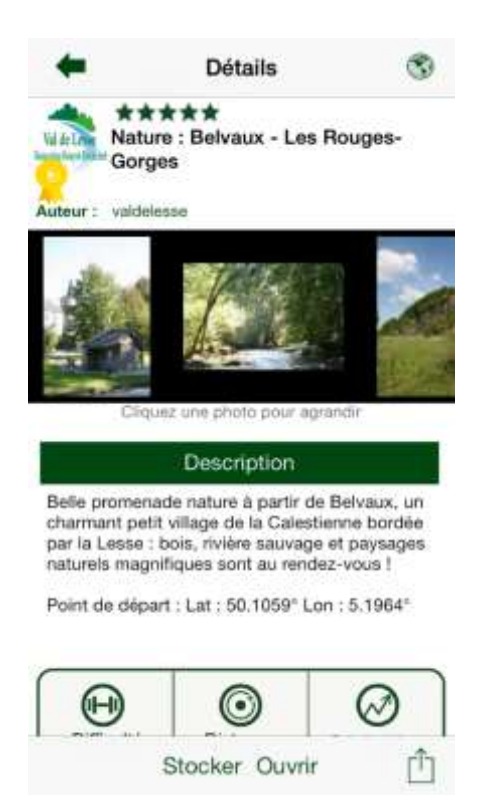

Cet écran vous permet d'obtenir des informations détaillées sur le SityGuide: description, longueur, distance, difficulté, qualité, … sont visibles sur cet écran.

Vous pouvez visualiser les photos en mode plein écran en cliquant sur une des images du diaporama. Ensuite, vous consultez ces images en mode plein-écran (portrait ou paysage).

Vous pouvez consulter les avis des utilisateurs et également donner votre propre vote de 1 à 5 étoiles et vos commentaires. **Ceci est très important pour les autres utilisateurs mais également comme retour vers l'auteur du SityGuide !**

Cliquez sur « Ouvrir » pour télécharger le SityGuide et l'ouvrir directement sur la carte. Dans le cas où vous désirez simplement le télécharger pour le consulter plus tard, cliquez sur « Stocker ». Ceci permet de télécharger plusieurs SityGuides sans devoir quitter la liste principale.

Si vous cliquez sur « Ouvrir », l'application vous proposera également de télécharger les cartes correspondant à ce SityGuide pour une utilisation hors-connexion. Il est recommandé de les télécharger.

Dans le cas d'un SityGuide déjà téléchargé ou enregistré sur votre appareil, vous pouvez également choisir de renommer ou supprimer ce SityGuide, ou encore de l'envoyer sur votre compte Sity (uniquement pour les SityGuides enregistrés depuis votre appareil).

# <span id="page-13-0"></span>**Parcourir le SityGuide**

Un bon nombre de SityGuides possèdent des points d'intérêt qui se déclenchent par proximité du GPS de votre mobile. Soit par défaut à 30 ou 50 mètres de distance.

Assurez-vous que le GPS est actif sur votre appareil et que l'icône s'affiche en haut à gauche de l'écran de la carte. Si rien ne s'affiche, tapotez sur l'écran pour faire apparaître les 4 contrôles supplémentaires sur la carte.

Si l'icône en haut à gauche de l'écran affiche  $\bigcirc$  cliquez dessus pour le faire passer à

Promenez-vous en suivant le SityGuide. Votre mobile sonnera lorsque vous approcherez d'un point d'intérêt. Un dialogue s'affichera alors et indiquera les informations et les éventuelles images sur ce point d'intérêt.

Vous pouvez également activer la synthèse vocale en cliquant sur le bouton de lecture (Play). Un mode « Automatique » de lecture de la synthèse vocale est possible via l'accès aux paramètres de l'application.

#### **Astuce :**

Pour Android, l'application utilise la synthèse vocale définie dans les paramètres de votre appareil. Les voix de synthèse de base sont gratuites et souvent préinstallées sur votre appareil (sinon vous pouvez les télécharger). Si vous souhaitez des voix de meilleure qualité ou dans plus de langues, vous pouvez installer l'application Acapela ou une autre application de synthèse vocale depuis Google Play Store pour télécharger et acheter des voix.

Pour iOS, l'utilisation de la synthèse vocale nécessite l'achat de voix de synthèse de qualité Acapela disponibles via le menu « Paramètres »  $\rightarrow$  « Voix de synthèse »

Il vous est également possible de consulter les points d'intérêt de façon manuelle en appuyant sur leur icône.

#### **Attention (uniquement pour iOS) :**

Pour économiser la batterie, le GPS se désactive automatiquement si vous passez l'application en arrière-plan sauf si vous activez d'abord l'option « Verrouiller l'écran » du menu « Paramètres » ou si un enregistrement est actif.

Pour conserver le GPS actif pour le déclenchement de points d'intérêt et les alertes d'éloignement de l'itinéraire, utilisez cette option, lancez un enregistrement ou gardez l'application en premier plan.

**Vous pouvez par contre éteindre l'écran grâce au bouton physique en haut de l'appareil**

Une fois votre randonnée terminée, vous pouvez fermer le SityGuide en cliquant sur SityGuides puis sur « Fermer le SityGuide ». L'application vous proposera de donner un commentaire sur celui-ci. Il est très important de donner votre avis sur les SityGuides. Ceci afin de permettre à leur auteur de les améliorer si nécessaire ou les mettre à jour.

# <span id="page-14-0"></span>**Enregistreur de SityGuides, compteur et profil d'élévation**

### <span id="page-14-1"></span>**Afficher l'écran du compteur**

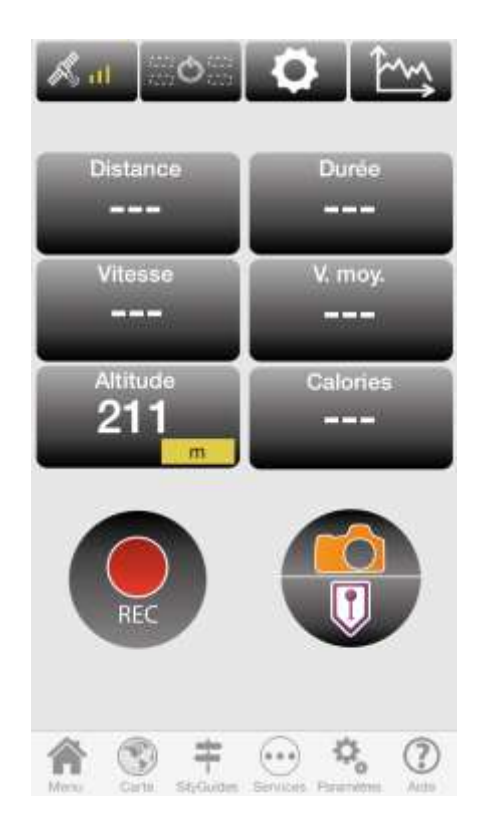

L'écran du compteur vous permet de contrôler l'enregistrement du SityGuide et d'afficher les informations sur votre parcours (distance parcourue, temps, dénivelés, …) et/ou les valeurs GPS (latitude, longitude, altitude, …).

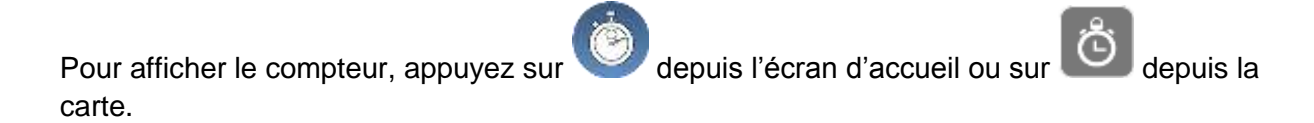

# <span id="page-15-0"></span>**Enregistreur de SityGuides**

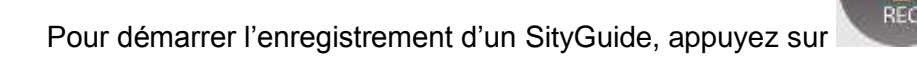

Pour faire une pause dans l'enregistrement, appuyez sur

Pour reprendre l'enregistrement, appuyez sur

# <span id="page-15-1"></span>**Ajouter des points d'intérêt et des photos**

Pour prendre une photo rapidement, appuyez sur **de la Communister** dans l'écran du compteur ou sur

sur la carte.

Vous pourrez compléter le point d'intérêt créé par la suite (changer son titre, ajouter une description) en cliquant sur son icône.

Si vous souhaitez créer un point d'intérêt en complétant directement son titre, sa description,

…, et en ajoutant une éventuelle photo, appuyez sur dans l'écran du compteur ou

sur la carte.

**Notez que les photos associées au SityGuide enregistré sont envoyées vers le serveur en basse qualité pour ne pas surcharger votre connexion Internet mobile.**

**Les photos en qualité originale sont stockées :**

**- sur les appareils iOS : dans l'application « Photos »**

**- sur les appareils Android : dans le répertoire de photos par défaut de votre appareil (ou dans le répertoire de l'application pour les appareils plus anciens)**

# <span id="page-15-2"></span>**Terminer l'enregistrement**

Lorsque l'enregistrement est terminé, appuyez sur

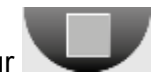

Un menu vous propose alors plusieurs options :

Sauver et envoyer : le SityGuide enregistré sera sauvegardé dans l'onglet « Stockés » de l'écran des SityGuides sur votre appareil et envoyé sur votre compte Sity (l'envoi nécessite une connexion Internet) ;

- Sauver : le SityGuide enregistré sera sauvegardé dans l'onglet « Stockés » de l'écran des SityGuides sur votre appareil. Vous pourrez l'envoyer par la suite sur votre compte Sity depuis cet écran ;
- Effacer : le SityGuide enregistré sera définitivement effacé (cette opération ne peut être annulée) ;
- Annuler : annule l'action d'arrêt de l'enregistrement (le SityGuide continue à s'enregistrer si l'enregistrement n'est pas en pause).

Si vous choisissez « Sauver » ou « Sauver et envoyer », il vous sera demandé de qualifier votre SityGuide : lui donner un nom (obligatoire) et une description (facultative mais recommandée), choisir le type d'activité et la difficulté.

Si vous choisissez « Sauver et envoyer », il vous sera également demandé de choisir si votre SityGuide est privé ou public. Vous recevrez un e-mail confirmant l'enregistrement de votre SityGuide sur votre compte Sity et vous pourrez l'éditer dans notre application Web SityEditor [http://editor.sitytrail.com](http://editor.sitytrail.com/)

#### <span id="page-16-0"></span>**Personnaliser le compteur**

Vous pouvez choisir les valeurs à afficher dans le compteur :

- Soit en appuyant sur **et en choisissant un modèle prédéfini dans la liste**, par exemple compteur vélo, randonneur, valeurs GPS, …
- Soit en choisissant manuellement quelle valeur afficher à quel emplacement. Pour ce faire, appuyez sur un bouton du compteur et choisissez la valeur à afficher.

Cela vous permet également d'afficher la liste complète des informations disponibles, ainsi que leur valeur.

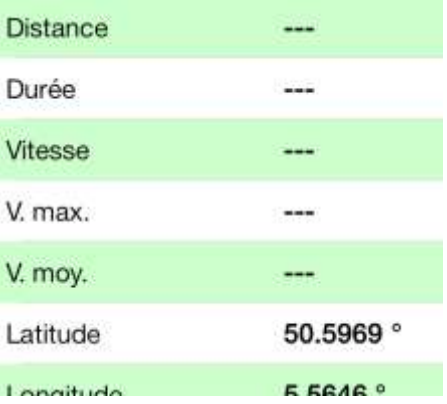

#### <span id="page-16-1"></span>**Compteur sur la carte**

Lorsque l'enregistrement d'un SityGuide est en cours et que vous passez en mode plein

écran sur la carte en appuyant sur **et se filme de la compteur sont affichées en haut et** en bas de l'écran de la carte pour permettre une consultation rapide.

Si vous ne le souhaitez pas, vous pouvez désactiver cet affichage grâce au bouton

- 92 du compteur en le faisant passer à

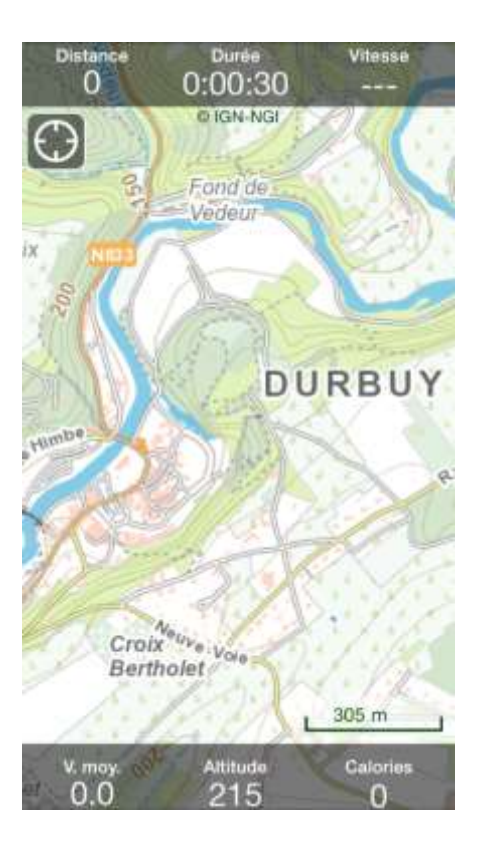

<span id="page-17-0"></span>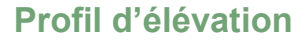

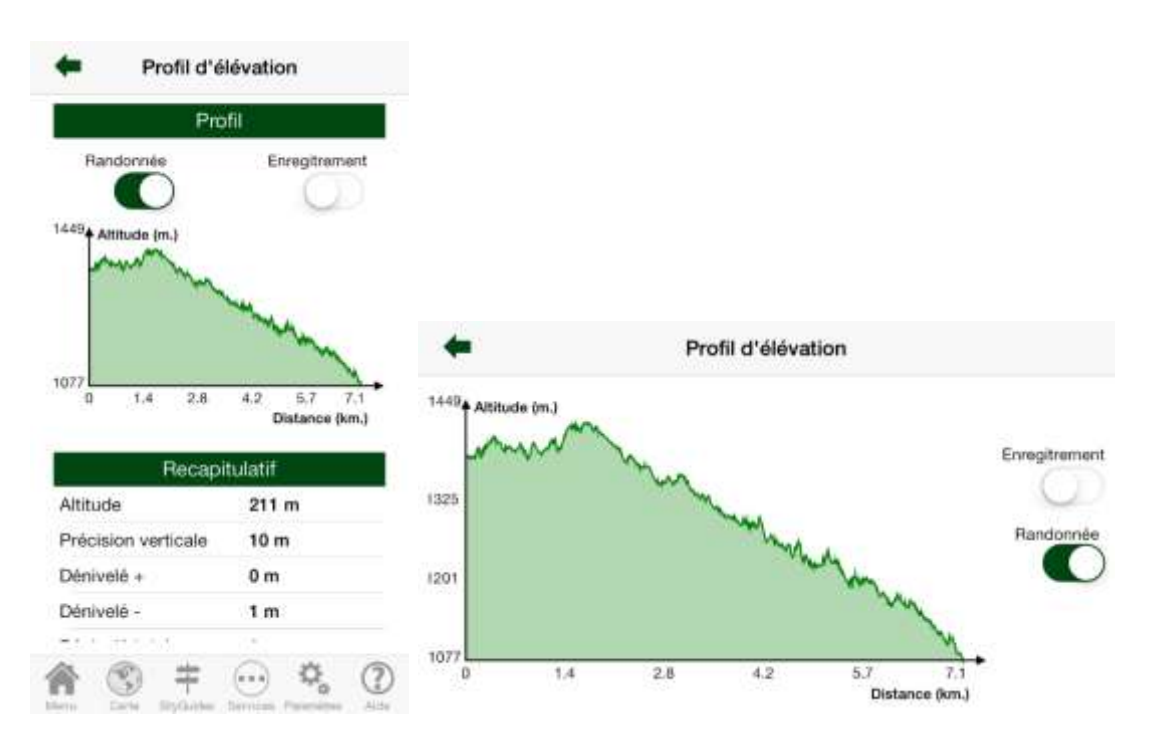

L'application vous permet d'afficher le profil d'élévation du SityGuide ouvert et/ou du SityGuide en cours d'enregistrement.

Pour ce faire, appuyez sur le bouton de la cans le compteur ou sur la carte.

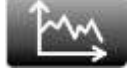

Les boutons à droite du graphique vous permettent d'afficher ou de cacher les différents graphes (Randonnée = SityGuide ouvert / Enregistrement = SityGuide en cours d'enregistrement).

Le profil du SityGuide en cours d'enregistrement ne s'affiche que lorsque vous avez parcouru une distance suffisante pour le calculer (plusieurs centaines de mètres).

Pour afficher le profil d'élévation en mode plein écran, retournez l'écran en mode paysage.

### <span id="page-18-0"></span>**Mes repères**

Cliquez sur depuis la carte afin d'afficher le menu « Mes repères ».

Depuis ce menu, vous pouvez placer des repères :

- **A la position GPS :** Positionne le repère à l'endroit où le GPS se trouve.
- **Au centre de la carte :** Positionne le repère au centre de la carte.
- **Par coordonnées :** Insérer les coordonnées Latitude/Longitude, soit en décimal, soit en degrés.

Il est également possible de **créer un repère facilement à un endroit de la carte choisi**. Pour ce faire, choisissez un endroit sur la carte et maintenez le doigt appuyé. Un message s'affichera vous invitant à créer un repère.

Lors de la création d'un repère, un nom vous sera demandé.

#### <span id="page-18-1"></span>**Effacer ou cacher les repères**

Vous pouvez effacer un repère en cliquant dessus sur la carte.

Si vous désirez cacher ou effacer tous vos repères, cliquez sur et ensuite sur « cacher » ou « effacer » tous les repères.

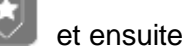

# <span id="page-19-0"></span>**Services disponibles**

L'application donne accès aux différents services suivants :

### <span id="page-19-1"></span>**Service Météo**

Cliquez sur le bouton de l'écran d'accueil pour connaître la météo en fonction de votre position sur la carte. Ne fonctionne pas hors connexion à Internet.

### <span id="page-19-2"></span>**Service QRCode**

Le QRCode est la version évoluée du code-barres de supermarché. Il permet de stocker des données dans une petite image en noir et blanc. Votre appareil peut le reconnaître très facilement à l'aide d'un scanner de QRCode.

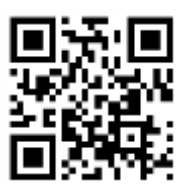

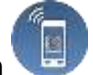

Cliquez sur le bouton de l'écran d'accueil pour scanner un QRCode permettant d'accéder directement à un SityGuide SityTrail ou à toute la liste des SityGuides d'un utilisateur.

Cette fonction permet également de scanner des QRCodes standard donnant accès à des pages web internet classiques.

### <span id="page-19-3"></span>**Service S.O.S.**

Le service S.O.S. vous permet d'obtenir vos coordonnées GPS pour pouvoir les communiquer à vos proches par SMS ou par e-mail ou à un service de secours si nécessaire.

Pour accéder à ce service, appuyez sur le bouton sur l'écran d'accueil.

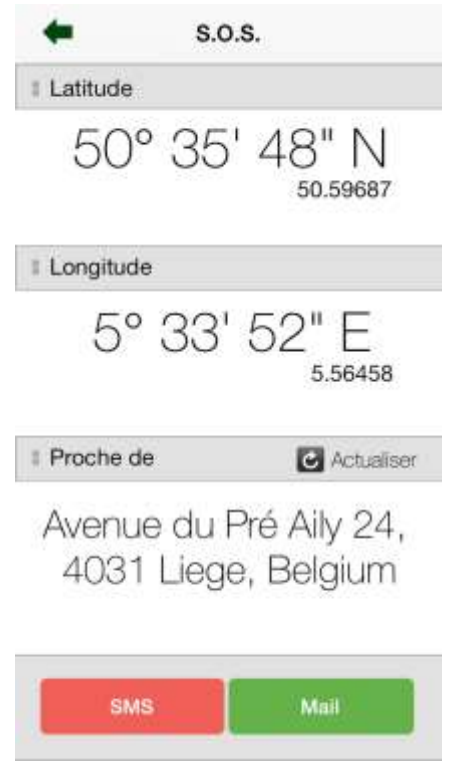

#### **Attention :**

Ce service peut être très utile mais est dépendant de la couverture du réseau mobile et de la présence du signal GPS.

Nous déclinons toute responsabilité dans le cas où ce service ne fonctionnerait pas en situation d'urgence.

# <span id="page-20-0"></span>**Attractions Visites Passion**

Vous pouvez découvrir une multitude d'activités récréatives et culturelles grâce à notre partenaire Visites Passion qui vous propose de visiter plus de 350 attractions en Belgique et en France.

De plus, de nombreux sites offrent une réduction dont vous bénéficiez en présentant l'écran de votre smartphone ou tablette à l'accueil des attractions concernées !

#### Ce service est **uniquement disponible dans les applications SityTrail Belgium et SityTrail France.**

Vous pouvez demander à consulter et positionner les attractions Visites Passion autour de

votre position sur la carte ou sous forme de liste en appuyant sur le bouton de l'écran d'accueil.

A la première consultation, l'application vous proposera de télécharger les données des

attractions Visites Passion. Une fois cette opération effectuée, ces données seront accessibles sans aucune connexion Internet.

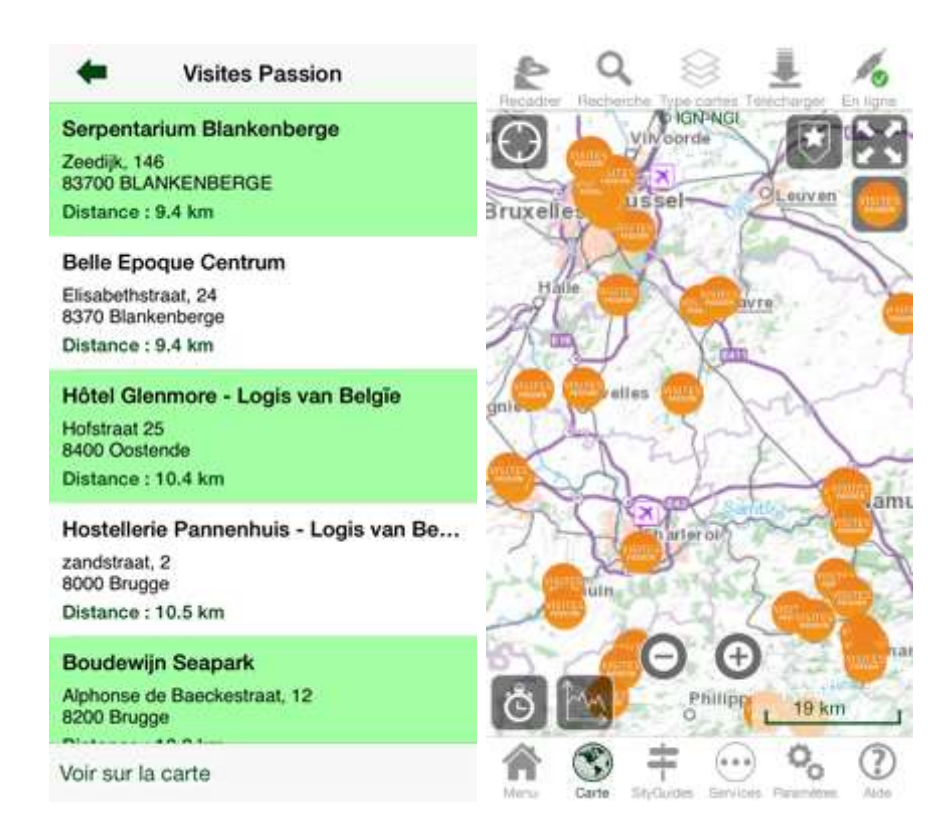

Depuis la carte ou la liste, vous pouvez accéder à la mini-carte de chacune des attractions pour obtenir les renseignements et les coordonnées de l'attraction.

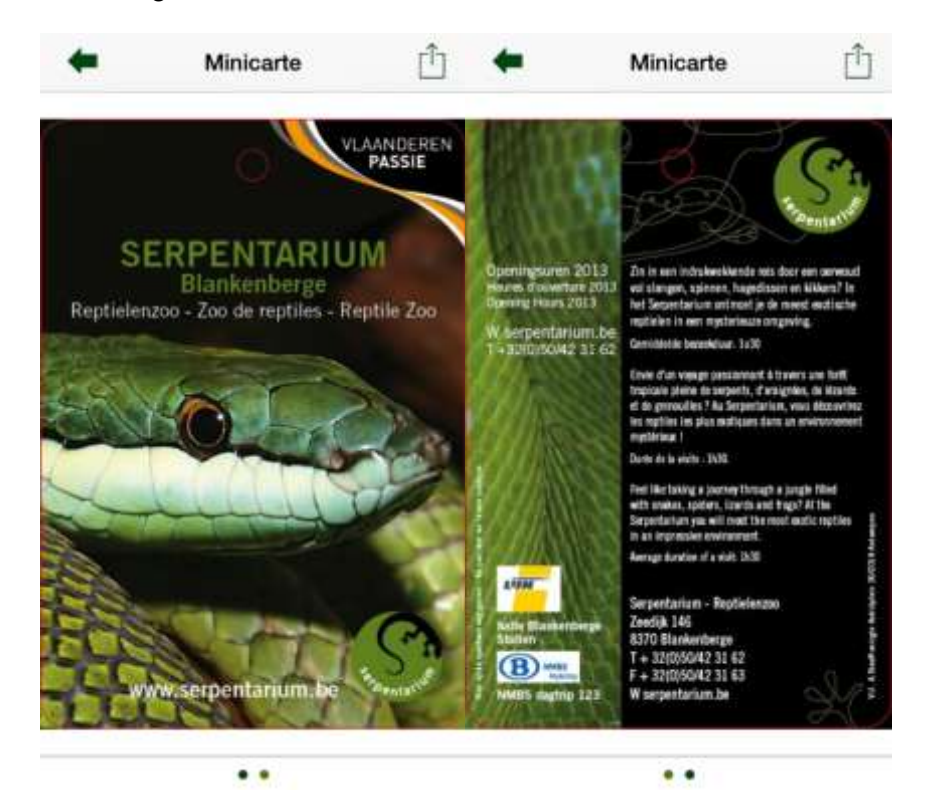

Cette mini-carte est recto-verso, appuyez simplement dessus pour la retourner. Vous pouvez également zoomer avec 2 doigts sur le texte.

Pour obtenir les coordonnées de l'attraction, téléphoner ou envoyer un e-mail, appuyez sur

le bouton  $\Box$  en haut à droite.

Certains sites vous accordent une réduction si vous présentez la mini-carte à l'entrée de l'attraction.

Si vous avez activé l'affichage des attractions Visites Passion sur la carte, vous pouvez obtenir la liste des attractions ou désactiver l'affichage des points d'intérêt grâce au bouton

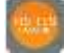

#### <span id="page-22-0"></span>**Service Wikipédia**

Vous pouvez demander à consulter et positionner les articles Wikipédia géolocalisés autour de votre position sur la carte, sous forme de liste ou en réalité augmentée en appuyant sur le

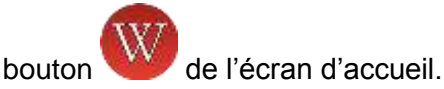

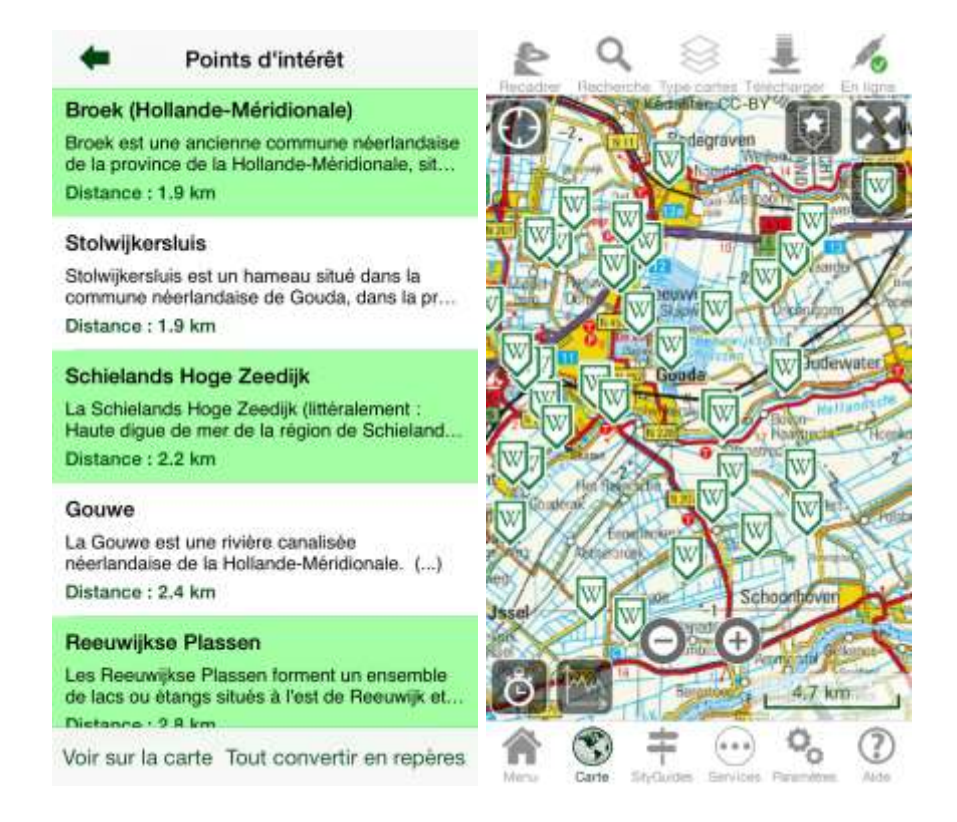

Si vous avez activé l'affichage des points d'intérêt Wikipédia sur la carte, après vous être déplacé, vous pouvez rafraîchir ou désactiver l'affichage des points d'intérêt grâce au bouton

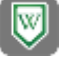

**Si des points Wikipédia vous intéressent et que vous désirez les mémoriser comme repères** pour vos prochaines visites ou City trips, cliquez sur « Tout convertir en repères » en bas de la liste des articles ou choisissez un article puis cliquez sur « Convertir en repère ».

Sur iOS, vous pouvez également télécharger les articles pour une utilisation hors-connexion. L'opération peut prendre un certain temps en fonction du nombre d'articles Wikipédia. Il est préférable d'effectuer ce téléchargement depuis une connexion Wifi.

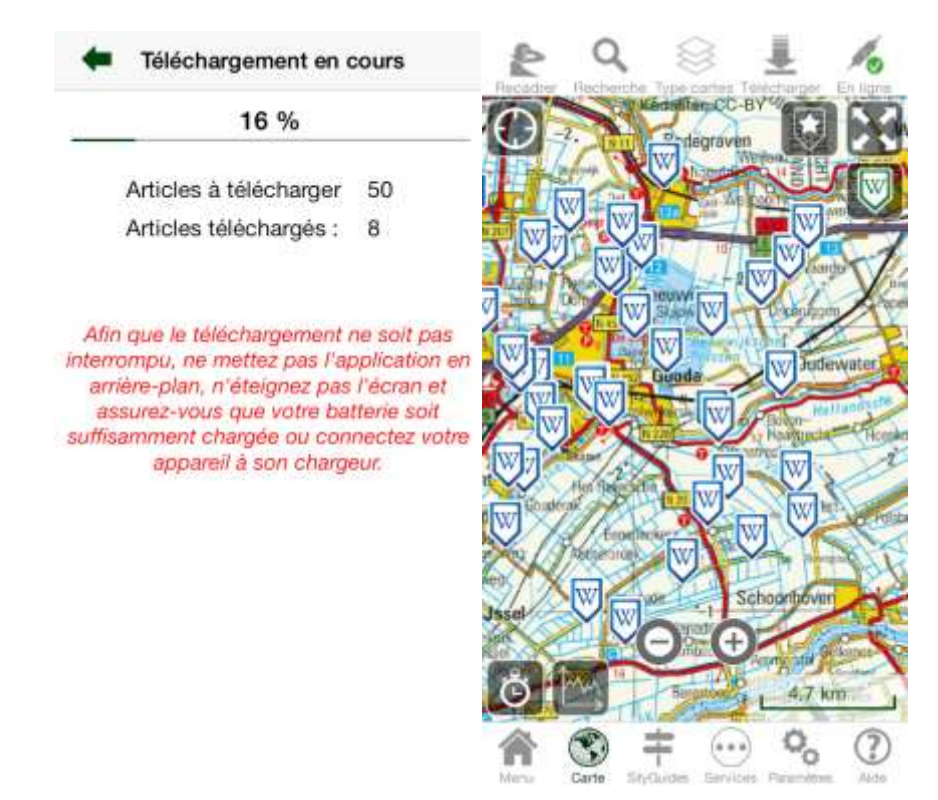

# <span id="page-23-0"></span>**Services où boire, où manger, où dormir et autres points d'intérêt**

Vous pouvez consulter les points d'intérêt proches de votre position sur la carte : hébergements, restaurants, lieux où boire un verre, attractions, musées, pharmacies, médecins.

Pour ce faire, appuyez sur les icônes correspondantes dans l'écran d'accueil.

Il vous est également possible de convertir ces points en repères individuellement et de télécharger leur fiche pour une utilisation hors-connexion (le téléchargement des fiches de ces points d'intérêt pour une utilisation hors-connexion est uniquement disponible sur iOS).

# <span id="page-24-0"></span>**Importer et exporter des SityGuides au format GPX**

# <span id="page-24-1"></span>**Importer des SityGuides au format GPX**

Pour importer des SityGuides au format GPX, il existe 2 solutions :

#### 1) Via votre compte Sity

Importez les SityGuides au format GPX sur votre compte Sity :

- via l'application SityEditor [http://editor.sitytrail.com](http://editor.sitytrail.com/)
- via la rubrique "Mon compte" > "Import GPX" sur [http://www.sitytrail.com](http://www.sitytrail.com/) si vous avez un grand nombre de fichiers GPX à importer

Vous pouvez ensuite les télécharger dans l'application sur votre smartphone en choisissant "SityGuides" > "Mes SityGuides".

Cette solution nécessite une connexion Internet mais vous permet d'adapter le tracé si nécessaire et de le qualifier (préciser le type d'activité, …).

#### 2) Directement depuis votre appareil mobile

Cette solution ne nécessite pas obligatoirement une connexion Internet mais ne vous permet pas d'adapter le tracé ni de le qualifier (préciser le type d'activité, …)

Pour Android :

- Copiez les fichiers GPX dans le sous-répertoire **« gpx\_import »** du répertoire de l'application sur votre carte ou disque de stockage ;
- A partir de la carte, appuyez sur *Sity Guides* puis sur « Importer des fichiers GPX ».

Pour iOS :

Copiez les fichiers GPX dans le répertoire de l'application par le partage de fichiers iTunes.

Pour plus d'infos sur l'utilisation du partage de fichiers iTunes, merci de consulter cet article d'Apple : [http://support.apple.com/kb/HT4094?viewlocale=fr\\_FR&locale=fr\\_FR](http://support.apple.com/kb/HT4094?viewlocale=fr_FR&locale=fr_FR)

- Démarrez l'application.

Il est également possible d'importer des fichiers GPX en les téléchargeant directement depuis le navigateur Internet de votre appareil ou à partir d'une pièce jointe d'un e-mail.

Sur les appareils Android, vous pouvez également ouvrir des fichiers GPX stockés sur votre disque ou carte de stockage à partir d'un explorateur de fichiers.

Les fichiers importés se trouvent dans le type d'activité « Inconnu » de l'onglet « Stockés » de l'écran des SityGuides.

### <span id="page-25-0"></span>**Obtenir le fichier GPX d'un SityGuide enregistré**

**Remarque :** ceci concerne uniquement les SityGuides enregistrés avec votre appareil. Si vous souhaitez obtenir le fichier GPX d'un SityGuide public SityTrail, vous pouvez le faire depuis votre ordinateur sur [http://www.sitytrail.com.](http://www.sitytrail.com/)

Pour obtenir le fichier GPX d'un SityGuide enregistré, il existe 2 solutions :

#### 1) Envoyer le SityGuide vers votre compte Sity

Vous pouvez envoyer le SityGuide à la fin de l'enregistrement ou via sa fiche dans l'onglet « Stockés » de l'écran des SityGuides.

Connectez-vous ensuite **avec votre ordinateur** (pas votre appareil mobile) à l'application

Web SityEditor [http://editor.sitytrail.com,](http://editor.sitytrail.com/) ouvrez le SityGuide et appuyez sur l'icône pour télécharger le fichier GPX.

Cette solution nécessite une connexion Internet mais vous permet de sauvegarder le tracé sur notre serveur (utile en cas de problème avec votre appareil), de le corriger ou le compléter et de le rendre public si vous le souhaitez.

#### 2) Directement depuis votre appareil mobile

Cette solution ne nécessite pas de connexion Internet mais ne vous permet pas de corriger le tracé ni de le rendre public.

**Attention :** Les fichiers GPX obtenus via cette méthode peuvent ne pas être compatibles avec tous les GPS et logiciels.

#### Pour Android :

Vous pouvez récupérer le fichier GPX du SityGuide dans le sous-répertoire « gpx\_export » du répertoire de l'application sur votre carte ou disque de stockage.

#### Pour iOS :

Vous pouvez récupérer le fichier GPX du SityGuide dans le sous-répertoire « Trails » de l'application via le partage de fichiers iTunes depuis votre ordinateur.

Pour plus d'infos sur l'utilisation du partage de fichiers iTunes, merci de consulter cet article d'Apple : [http://support.apple.com/kb/HT4094?viewlocale=fr\\_FR&locale=fr\\_FR](http://support.apple.com/kb/HT4094?viewlocale=fr_FR&locale=fr_FR)

# <span id="page-26-0"></span>**Paramètres**

L'écran des paramètres permet de modifier vos préférences d'utilisation.

- **S'enregistrer :** Permet de vérifier ou de changer le compte sur lequel l'application a été enregistrée à la première utilisation.
- **Verrouiller l'écran (uniquement pour iOS) :** Verrouille l'écran pour éviter toute fausse manipulation et conserve également le GPS actif lorsque l'application est en arrière-plan.
- **Emplacement de stockage (uniquement pour Android) :** Permet de choisir l'emplacement où les données de l'application (cartes, SityGuides, …) sont stockées sur les appareils qui disposent à la fois d'un disque interne et d'une carte de stockage externe (voir les détails au point suivant).
- **Gérer les cartes téléchargées :** Vous permet de supprimer les cartes téléchargées dans le cas où la place occupée par celles-ci est trop importante (anciennes cartes).
- **Affichage :** Permet de modifier différents paramètres d'affichage, notamment le rendu du tracé du SityGuide et du curseur GPS. Pour le tracé, vous pouvez sélectionner l'épaisseur, la couleur du trait principal et des « bords ».
- **Langue Wikipédia :** Permet de changer la langue dans laquelle les articles Wikipédia géolocaisés sont affichés.
- **Voix de synthèse (uniquement pour iOS) :** Choisissez, achetez et téléchargez des voix de synthèse de qualité Acapela pour la lecture des textes des points d'intérêt.
- **Paramètres GPS :** Permet de définir les paramètres GPS, comme le rayon de déclenchement des points d'intérêt ou l'activation du GPS automatique lors du démarrage de l'application.
- **Recherche de SityGuides :** Permet de spécifier le rayon de recherche des SityGuides. Plus celui-ci sera élevé, plus les SityGuides pourront être éloignés de votre position sur la carte.
- **Sons :** Permet d'activer ou de désactiver certains sons et d'automatiser la lecture d'un point d'intérêt via la synthèse vocale.
- **Poids :** Permet de régler votre poids pour calculer de manière plus précise les calories dépensées.
- **Unités (uniquement pour iOS) :** Permet de choisir si les distances doivent être affichées en unités métriques (m, km) ou impériales (miles, feet)
- **Mise en veille (uniquement pour Android) :** Permet de désactiver la mise en veille automatique de l'appareil lorsque l'écran de la carte est affiché. *Pour iOS, l'appareil ne se met jamais en veille automatiquement, vous pouvez néanmoins le mettre en veille grâce au bouton physique en haut de l'écran.*
- **Démarrage :** Permet de choisir si vous souhaitez afficher ou non l'écran d'accueil et/ou l'avertissement de sécurité au démarrage. Si vous choisissez de ne pas afficher l'écran d'accueil au démarrage, la carte sera directement affichée.
- **Divers :** Permet de régler différents autres paramètres.

# <span id="page-27-0"></span>**Choix de l'emplacement de stockage pour les appareils Android**

Sur les appareils Android qui disposent à la fois d'une carte d'un disque interne et d'une carte de stockage externe, il est possible de choisir l'emplacement où les données de l'application (cartes, SityGuides, …) sont stockées.

Vous pouvez suivre les indications correspondant à votre version d'Android ci-dessous. Pour connaître la version d'Android utilisée sur votre appareil, consultez la rubrique « A propos » des paramètres de votre appareil.

#### Sur les appareils fonctionnant sous Android 4.4 et versions supérieures

Au premier lancement de l'application, vous pouvez choisir entre le disque interne et la carte externe.

Vous pouvez modifier ce choix par la suite en choisissant "Paramètres" > "Emplacement de stockage".

**Attention :** les données de l'application (cartes, SityGuides, …) sont effacées lors de la désinstallation de l'application

Pour les utilisateurs avancés, il est également possible de définir un emplacement de stockage (répertoire) personnalisé via cette option mais certains appareils ne supportent pas ce type de configuration.

#### Sur les appareils fonctionnant sous Android 4.0, 4.1, 4.2 ou 4.3

La plupart des appareils fonctionnant sous ces versions d'Android disposent d'une option dans les paramètres **de l'appareil** (en général dans la rubrique « stockage ») permettant de choisir de manière globale l'emplacement de stockage par défaut des données des applications.

Il est préférable d'utiliser cette option pour définir l'emplacement de stockage des données.

Par défaut, l'application stockera ses données à l'emplacement défini par ce paramètre global, ou sur le disque interne pour les appareils qui ne disposent pas de ce paramètre.

Pour les utilisateurs avancés, il est néanmoins possible de définir un emplacement de stockage (répertoire) personnalisé pour l'application en choisissant "Paramètres" > "Emplacement de stockage".

Les données de l'application (cartes, SityGuides, …) sont conservées en cas de désinstallation de l'application.

#### Sur les autres appareils Android (versions d'Android inférieures à 4.0)

Au premier lancement de l'application, vous pouvez choisir entre le disque interne et la carte externe.

Vous pouvez modifier ce choix par la suite en choisissant "Paramètres" > "Emplacement de stockage".

Pour les utilisateurs avancés, il est également possible de définir un emplacement de stockage (répertoire) personnalisé via cette option.

Les données de l'application (cartes, SityGuides, …) sont conservées en cas de désinstallation de l'application.

# <span id="page-28-0"></span>**Partage de l'application**

Si l'application vous donne satisfaction, vous pouvez la partager et la faire connaître à vos amis. Pour ce faire, cliquez sur « Partager » en bas de l'écran d'accueil.

# <span id="page-28-1"></span>**Dépannage / Questions / Réponses**

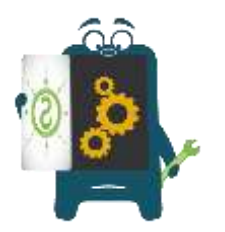

En cas de question ou problème, vous pouvez consulter la page « Aide et support » de notre site Web [http://www.sitytrail.com.](http://www.sitytrail.com/)

Merci de bien vouloir consulter à l'avance les questions fréquemment posées sur notre forum, ceci afin d'éviter de surcharger notre équipe support.